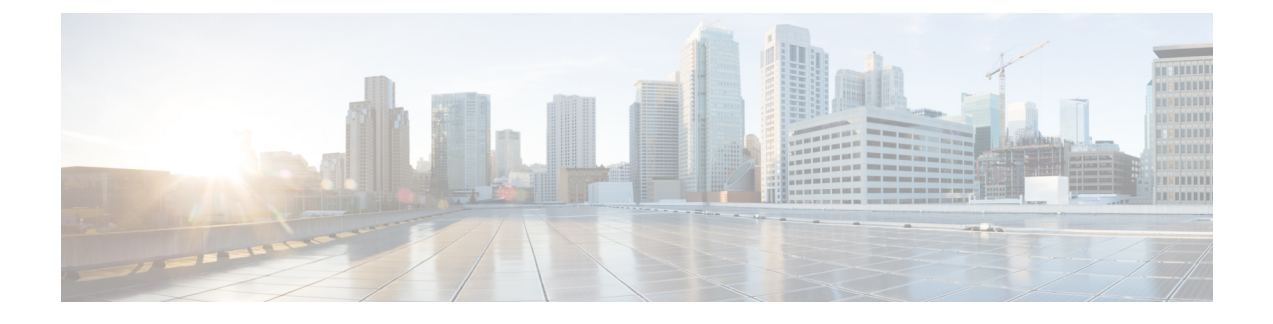

# **Cisco Cloud APIC GUI** について

- Cisco Cloud APIC GUI の操作 (1 [ページ\)](#page-0-0)
- Cisco Cloud APIC GUI[を使用したテナントの作成](#page-1-0) (2 ページ)
- Cisco Cloud APIC [コンポーネントの設定](#page-1-1) (2 ページ)

### <span id="page-0-0"></span>**Cisco Cloud APIC GUI** の操作

インストール後、これを使用してAmazon Web Services(AWS)またはMicrosoft Azureパブリッ ククラウドに拡張(ACI)ポリシーを適用できます。Cisco Cloud APICCisco Application Centric InfrastructureこれはGUIを使用して行います。Cisco Cloud APIC

GUIでは、テナントを作成し、アプリケーションプロファイル、エンドポイントグループ (EPG)、コントラクト、フィルタ、およびVRFを設定できます。CiscoCloudAPICトポロジ、 設定、およびリソースを表示することもできます。Cisco Cloud APIC

を使用して設定手順を実行します。インテント機能。インテント機能の使用方法については、 を参照してください。Cisco Cloud APIC [コンポーネントの設定](#page-1-1) (2 ページ)また、 『Cisco Cloud APIC User Guide』の「Understanding the Cisco Cloud APIC GUIアイコン」の項も参照して ください。

の基本的なタスクを実行する手順は、通常の手順とは異なります。CiscoCloud APICCisco APIC ただし、テナントの機能、アプリケーションプロファイル、およびその他の要素は同じです。 Cisco APIC詳細については、Cisco.com の『*Cisco Application Centric Infrastructure [Fundamentals](https://www.cisco.com/c/en/us/support/cloud-systems-management/application-policy-infrastructure-controller-apic/tsd-products-support-series-home.html) [Guide](https://www.cisco.com/c/en/us/support/cloud-systems-management/application-policy-infrastructure-controller-apic/tsd-products-support-series-home.html)*』を参照してください。

左側のナビゲーションペインで設定やその他の情報を表示します。[Dashboard](デフォルト ビュー)、[Topology]、[Application Management]、[Cloud Resources]、[Operations]、 [Infrastructure]、および[Administrative]を選択できます。

アイコンの詳細については、Cisco.comの 『Cisco User Guide』の「Understanding the GUIアイコ ン」の項を参照してください。Cisco Cloud APIC*Cisco [Cloud](https://www.cisco.com/c/en/us/support/cloud-systems-management/application-policy-infrastructure-controller-apic/tsd-products-support-series-home.html) APIC*

### <span id="page-1-0"></span>**Cisco Cloud APIC GUI**を使用したテナントの作成

次の項では、Cisco Cloud APIC GUIを使用してテナントを作成する方法について説明します。

## <span id="page-1-1"></span>**Cisco Cloud APIC** コンポーネントの設定

このセクションでは、テナント、アプリケーションプロファイル、およびエンドポイントグ ループ(EPG)の作成など、主要なタスクの実行の概要について説明します。CiscoCloudAPIC

#### 始める前に

がインストールされている必要があります。Cisco Cloud APICこのガイドの前のインストール の項を参照してください。

- ステップ **1** Cisco Cloud APIC にログインします。
- ステップ **2** [ダッシュボード(Dashboard)]ペインの右上で、ブルズアイを指す矢印の付いたアイコンをクリックしま す。

このアイコンは、インテントアイコンまたは機能と呼ばれることがあります。

- ステップ **3** [何をしますか。ウィンドウで、検索ウィンドウに用語を入力して、オプションのリストを表示します。 たとえば、テナントを設定する場合は、検索ウィンドウにtenantと入力します。検索は、テナントの作成と 設定に関連するタスクのリストを返します。
- ステップ **4** タスクをクリックし、開いたウィンドウで設定手順を実行します。

#### 次のタスク

左側のナビゲーションペインで設定を確認できます。[ダッシュボード(Dashboard)]ペインの 左上にあるハンバーガーアイコンをクリックして、ペインを展開します。該当する見出しを展 開して設定を表示します。

たとえば、テナントを設定した場合は、[アプリケーション管理(Application Management)]を 展開し、[テナント (Tenants) ]をクリックします。テナントに関する情報が中央の作業ウィン ドウに表示されます。